# How To Run Student Financials by Cost Center Report

This report provides details of Student Financials interface entries by Cost Center.

Navigate to the TU Campus Reporting dashboard and select Student Financials Details by Cost Center.

## Reporting Dashboard

#### ▲ Budget Summary Reports

**Cost Center Reports (Formatted Report)** Multiple Cost center prompts separated with commas (,) Dept Cost Center Budget Summary by Account Dept Cost Center Budget Summary by Parent Account **Grant Cost Center Budget Summary by Account Grant Cost Center Budget Summary by Parent Account** Project Cost Center Budget Summary by Account Project Cost Center Budget Summary by Parent Account Dept budget balance reports (Data Exports) Multiple Cost center prompts separated with a semi colon (:) Department Budget Balance Child Account Report Department Budget Balance Parent Account Report

#### **4 Divisional Summary Rollups**

#### **Divisional Summary Rollups**

Divisional Self Support Fund Detailed Summary (NAT) Divisional Self Support Parent Budget Summary Divisional State Fund Detailed Summary (NAT) Divisional State Fund Parent Budget Summary Divisional Agency Fund Detailed Summary (NAT) Divisional Agency Fund Parent Budget Summary Divisional Auxiliary Fund Detailed Summary (NAT) Divisional Auxiliary Fund Parent Budget Summary Divisional Grants Fund Detailed Summary (NAT) Divisional Grants Fund Parent Budget Summary **Account Summary by Div and Cost Center Rollups** Account Summary by Div and Dept Cost Center Account Summary by Div and Grant Cost Center Account Summary by Div and Grant Cost Center LTD Account Summary by Div and Project Cost Center Account Summary by Div and Project Cost Center LTD

▲ Transaction Details Reports Pcard expense reports Multiple Cost center prompts separated with a semi colon (;) Pcard Expense Report Completed Pcard Expense Report Pending Pcard not on Expense report **Travel Expense reports** Multiple Cost center prompts separated with a semi colon (:) **Travel Expense Report Completed Travel Expense Report Pending** TU Travel Authorization Campus Version **General transaction reports** Multiple Cost center prompts separated with a semi colon (;) Revenue Expenses All Transactional Details Report Revenue Expense Summary Transaction **Invoices Pending Report Invoice Expense List Report Budget Adjustments Report Transactional Reports Dashboard Requisition/PO Reporting** Multiple Cost center prompts separated with a semi colon (;) PO Listing Report **Requisition Purchase Order Listing** Requisitions listing campus report Requisitions not on PO (All statuses campus) Requisitions not on PO Workflow **Foundation Reimbursement Foundation Payroll Reimbursement Report Equadation Operation Reimbursement Report Student Financials** Student Financials Details by Cost Center ▲ Fund Balance Reports

Multiple Source code prompts separated with commas (.) Fund Balance by Source Code

△ Campus OSPR SPAR Grant reporting

Multiple Cost center prompts separated with a semi colon (;) \*Senarated with comma **Grant Balances for closing Grant** 

**Grant Budget Journal Listing** Grant Cost Center FY BDGT Bal by Acct Grant Cost Center FY Expense BDGT Ball

**Grant Cost Center Listing** Grant Cost Center PTD BDGT Bal by Acct Grant Cost Center PTD BDGT Bal by Parent Acct Grant Cost Center PTD BDGT Bal NoAcct Grant Rev & Exp Journal by Cost Center Range Grants Expense summary with budget revisions (Year) Grant Cost Center Summary P Report PriorYr \*

### COA Reports (Data Exports)

#### Cost Center Report-Campus Natural Account Report-Campus

Initiative Report **Source Report Campus** 

## A Accounts Receivable

**AR Transaction Detail TU Customer Details Report** 

**⊿** Payroll **STRATUS DPR** 

#### △ Campus Divisional Budget Officers

**Facilities Management** Multiple Cost centers separated with a comma (,) Project Cost Center Summary P Report PriorYr Fund Balance by Self/Aux Source Reports \*Has additional Subdivision prompt Fund Balance by Self/Aux Source Division 01 Fund Balance by Self/Aux Source Division 02\* Fund Balance by Self/Aux Source Division 03 Fund Balance by Self/Aux Source Division 04\* Fund Balance by Self/Aux Source Division 05\* Fund Balance by Self/Aux Source Division 06 Fund Balance by Self/Aux Source Division 08 Fund Balance by Self/Aux Source Division 09 Fund Balance by Self/Aux Source Division 10 Fund Balance by Self/Aux Source Division 13\* Fund Balance by Self/Aux Source Division 15

#### ▲ Campus Inventory Coordinator

FA Active Asset Detail Campus Version Report FA Retired Asset Detail CampusVersion Report Here is where you will enter your paramaters:

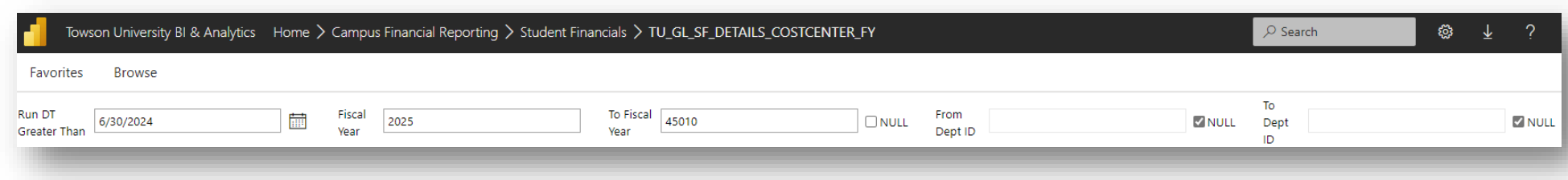

For Run DT Greater Than, select a date from the calendar icon. This is the start date for the report. So anything beyond this date will be in scope. I will use the date of 6/30/2024, which will show me everything from 7/1/2024 to today's date.

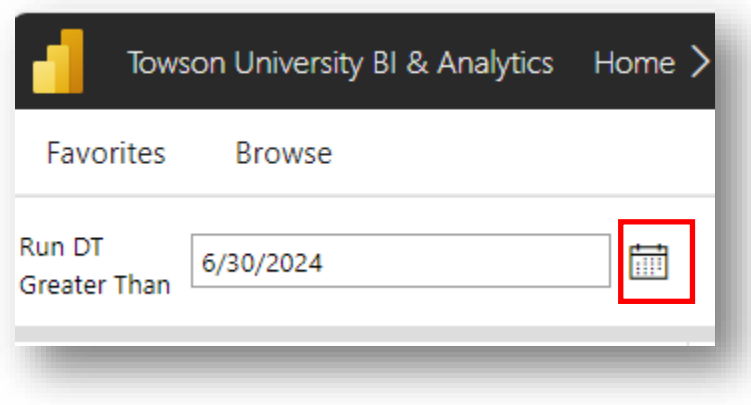

Next, select the fiscal year(s):

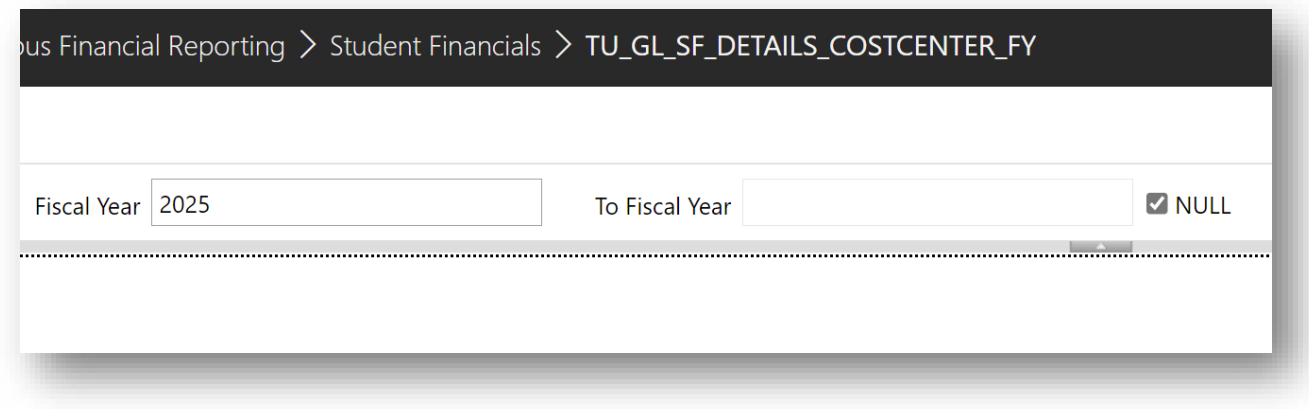

Next, type the Department ID. You must first uncheck the NULL box to the right. You can run a range of departments here if you want. Click View Report.

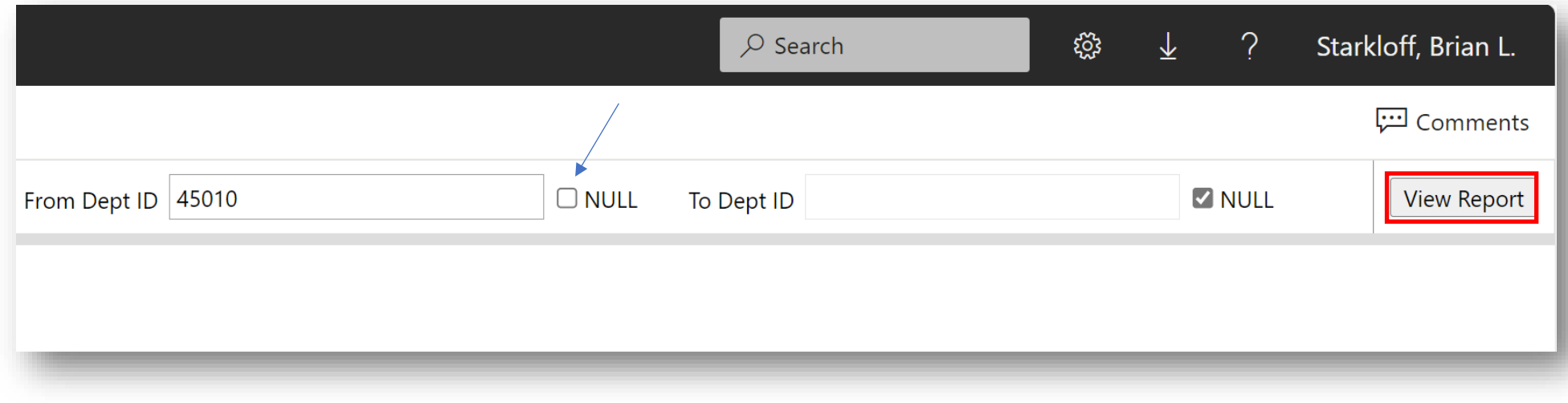

# Your report will generate. If you want to export to Excel, select the Save icon here

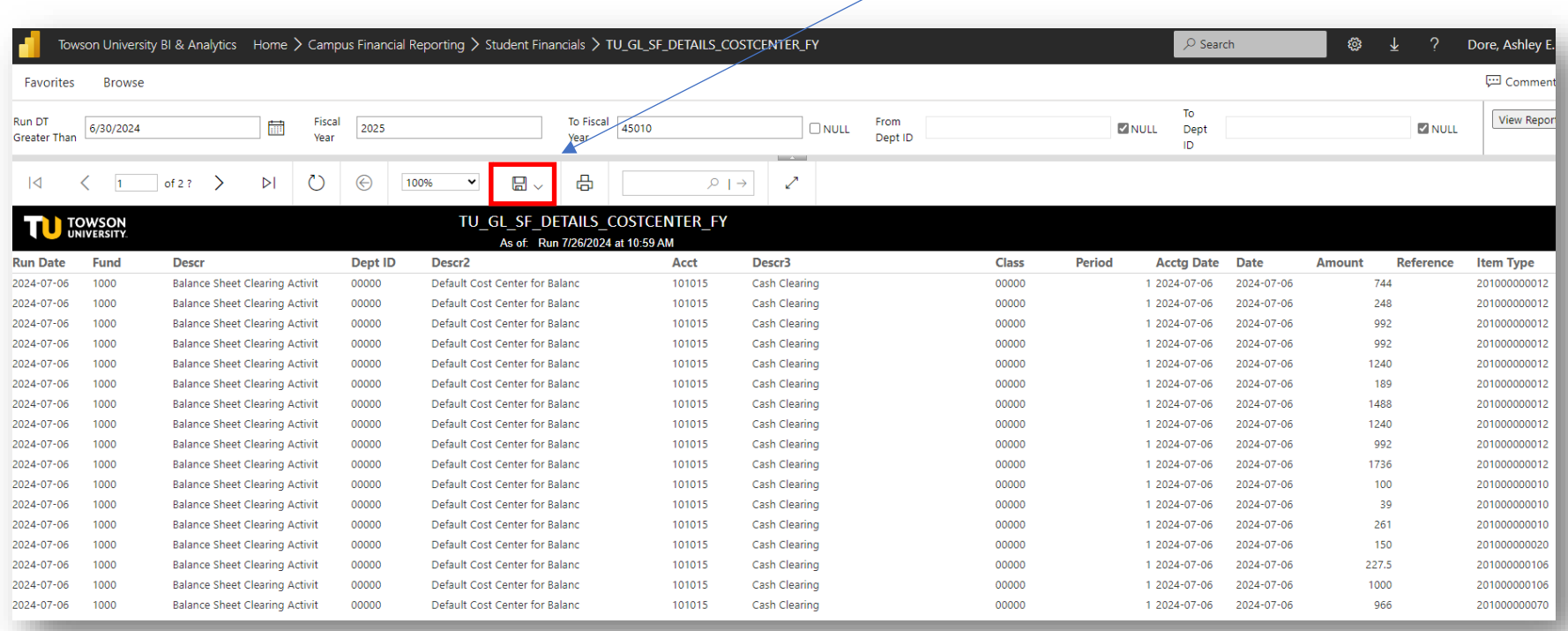

# Select Excel (No Header) and the report will download.

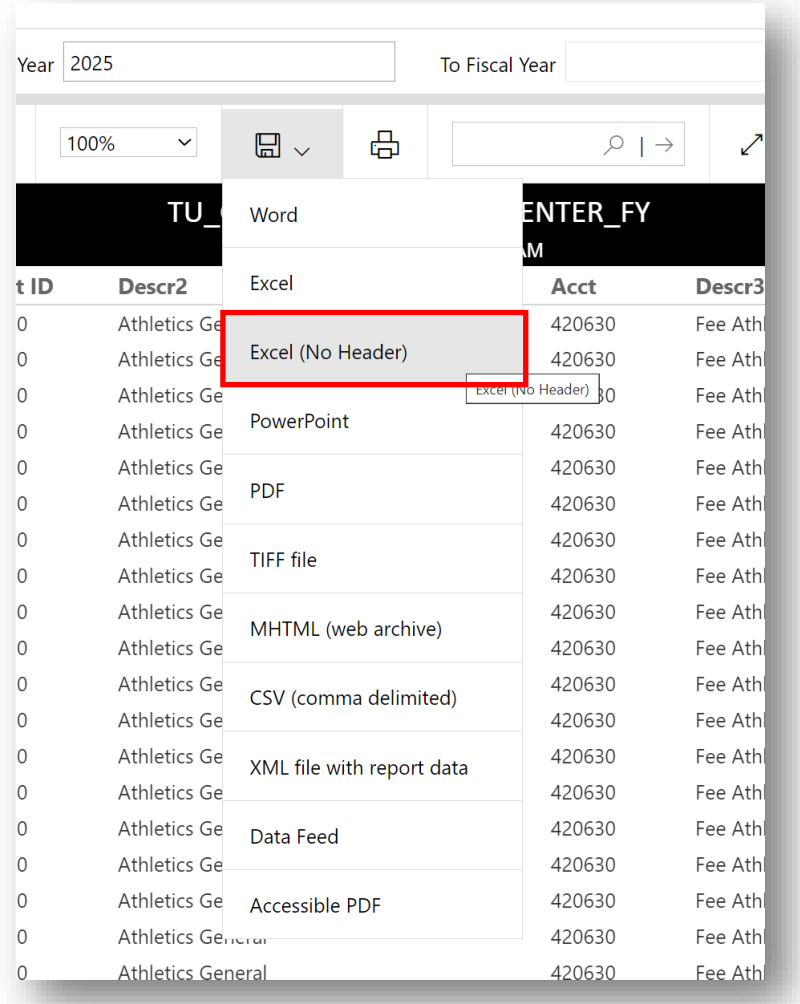